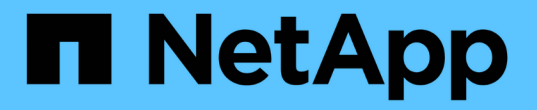

# 使用服務應用裝置來更換故障節點 **StorageGRID**

NetApp April 10, 2024

This PDF was generated from https://docs.netapp.com/zh-tw/storagegrid-116/maintain/installing-servicesappliance-platform-change-only.html on April 10, 2024. Always check docs.netapp.com for the latest.

目錄

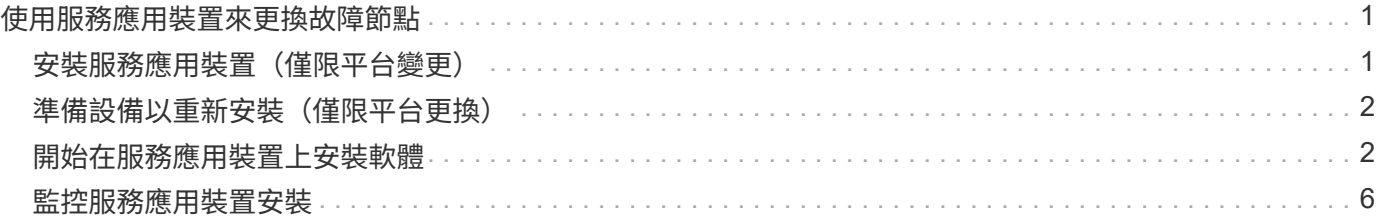

# <span id="page-2-0"></span>使用服務應用裝置來更換故障節點

您可以使用SG100或SG1000服務應用裝置來還原故障的閘道節點、故障的非主要管理節 點、或是在VMware、Linux主機或服務應用裝置上代管的故障主要管理節點。此程序是網 格節點還原程序的一個步驟。

您需要的產品

- 您必須判斷下列其中一種情況是否屬實:
	- 無法還原裝載節點的虛擬機器。
	- 網格節點的實體或虛擬Linux主機故障、必須更換。
	- 主控網格節點的服務應用裝置必須更換。
- 您必須確保StorageGRID 服務應用裝置上的Sing Appliance Installer版本與StorageGRID 您的支援系統軟體 版本相符、如硬體安裝與維護所述、以驗證及升級StorageGRID 《支援服務應用程式》的版本。

### [SG100](https://docs.netapp.com/zh-tw/storagegrid-116/sg100-1000/index.html)[與](https://docs.netapp.com/zh-tw/storagegrid-116/sg100-1000/index.html)[SG1000](https://docs.netapp.com/zh-tw/storagegrid-116/sg100-1000/index.html)[服務應用裝置](https://docs.netapp.com/zh-tw/storagegrid-116/sg100-1000/index.html)

請勿在同一個站台同時部署SG100和SG1000服務應用裝置。可能會導致無法預測的效能。

#### 關於這項工作

G)

在下列情況下、您可以使用SG100或SG1000服務應用裝置來恢復故障的網格節點:

- 故障節點裝載於VMware或Linux(平台變更)
- 故障節點裝載於服務應用裝置(平台更換)

### <span id="page-2-1"></span>安裝服務應用裝置(僅限平台變更)

當您正在還原VMware或Linux主機上的故障網格節點、並使用SG100或SG1000服務應用 裝置來取代節點時、必須先使用與故障節點相同的節點名稱來安裝新的應用裝置硬體。

您必須擁有下列有關故障節點的資訊:

- 節點名稱:您必須使用與故障節點相同的節點名稱來安裝服務應用裝置。
- \* IP位址\*:您可以為服務應用裝置指派與故障節點相同的IP位址(這是首選選選項)、也可以在每個網路上 選取新的未使用IP位址。

只有當您正在還原VMware或Linux上裝載的故障節點、並將其替換為服務應用裝置上裝載的節點時、才執行此程 序。

- 1. 請依照指示安裝新的SG100或SG1000服務應用裝置。
- 2. 當系統提示您輸入節點名稱時、請使用故障節點的節點名稱。

#### 相關資訊

### [SG100](https://docs.netapp.com/zh-tw/storagegrid-116/sg100-1000/index.html)[與](https://docs.netapp.com/zh-tw/storagegrid-116/sg100-1000/index.html)[SG1000](https://docs.netapp.com/zh-tw/storagegrid-116/sg100-1000/index.html)[服務應用裝置](https://docs.netapp.com/zh-tw/storagegrid-116/sg100-1000/index.html)

# <span id="page-3-0"></span>準備設備以重新安裝(僅限平台更換)

在恢復服務應用裝置上裝載的網格節點時、您必須先準備好應用裝置以重新安 裝StorageGRID 該軟體。

只有在您要更換服務應用裝置上的故障節點時、才執行此程序。如果故障節點原本是裝載在VMware或Linux主機 上、請勿執行下列步驟。

1. 登入故障的網格節點:

a. 輸入下列命令:「sh admin@*grid\_node\_ip*`」

b. 輸入「passwords.txt」檔案中所列的密碼。

- c. 輸入下列命令以切換至root:「u -」
- d. 輸入「passwords.txt」檔案中所列的密碼。

以root登入時、提示會從「\$」變更為「#」。

- 2. 準備好產品以安裝StorageGRID 資訊軟體。輸入:「gareinstall」
- 3. 當系統提示您繼續時、請輸入:「y」

設備會重新開機、SSH工作階段也會結束。雖然有時您可能需要等待30分鐘、但使用起來通常需要5分鐘才 能StorageGRID 使用《不知如何使用的應用程式」。

服務應用裝置已重設、網格節點上的資料將無法再存取。在原始安裝程序期間所設定的IP位址應保持不變; 不過、建議您在程序完成時確認。

執行「shareinstall」命令之後、所有StorageGRID提供的帳戶、密碼和SSH金鑰都會移除、並產生新的主機 金鑰。

### <span id="page-3-1"></span>開始在服務應用裝置上安裝軟體

若要在SG100或SG1000服務應用裝置上安裝閘道節點或管理節點、請使用StorageGRID 應用裝置隨附的《支援服務安裝程式》。

您需要的產品

- 應用裝置必須安裝在機架中、連接至網路並開啟電源。
- 必須使用StorageGRID 《解決方法安裝程式》為應用裝置設定網路連結和IP位址。
- 如果您安裝的是閘道節點或非主要管理節點、您就知道StorageGRID 適用於此網格之主要管理節點的IP位 址。
- 必須在主管理節點的Grid Network Subnet List(網格網路子網路清單)中定義列出在《知識設備安裝程 式》IP組態頁面上的所有Grid Network子網路。StorageGRID

如需完成這些必要工作的指示、請參閱SG100或SG1000服務應用裝置的安裝與維護說明。

- 您必須使用 [支援的網](https://docs.netapp.com/zh-tw/storagegrid-116/admin/web-browser-requirements.html)[頁瀏覽](https://docs.netapp.com/zh-tw/storagegrid-116/admin/web-browser-requirements.html)[器。](https://docs.netapp.com/zh-tw/storagegrid-116/admin/web-browser-requirements.html)
- 您必須知道指派給應用裝置的其中一個IP位址。您可以使用管理網路、網格網路或用戶端網路的IP位址。

• 如果您安裝的是主管理節點、您可以StorageGRID 取得此版本的Ubuntu或DEBIANY安裝檔案。

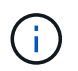

製造過程中、服務應用裝置會預先載入最新版本StorageGRID 的支援軟體。如果預先載入的 軟體版本與StorageGRID 您的還原部署所使用的版本相符、您就不需要安裝檔案。

關於這項工作

若要在StorageGRID SG100或SG1000服務應用裝置上安裝支援軟體:

- 對於主要管理節點、您可以指定節點名稱、然後上傳適當的軟體套件(若有需要)。
- 對於非主要管理節點或閘道節點、您可以指定或確認主要管理節點的IP位址和節點名稱。
- 您可以開始安裝、並在磁碟區已設定且已安裝軟體時等待。
- 在整個過程中、安裝會暫停一段時間。若要繼續安裝、您必須登入Grid Manager、並將擱置節點設定為故障 節點的替代節點。
- 設定節點之後、應用裝置安裝程序便會完成、應用裝置也會重新開機。
- 步驟
- 1. 開啟瀏覽器、然後輸入SG100或SG1000服務應用裝置的其中一個IP位址。

[https://Controller\\_IP:8443+`](https://Controller_IP:8443+`)

畫面會出現「the不再安裝StorageGRID 程式」首頁。

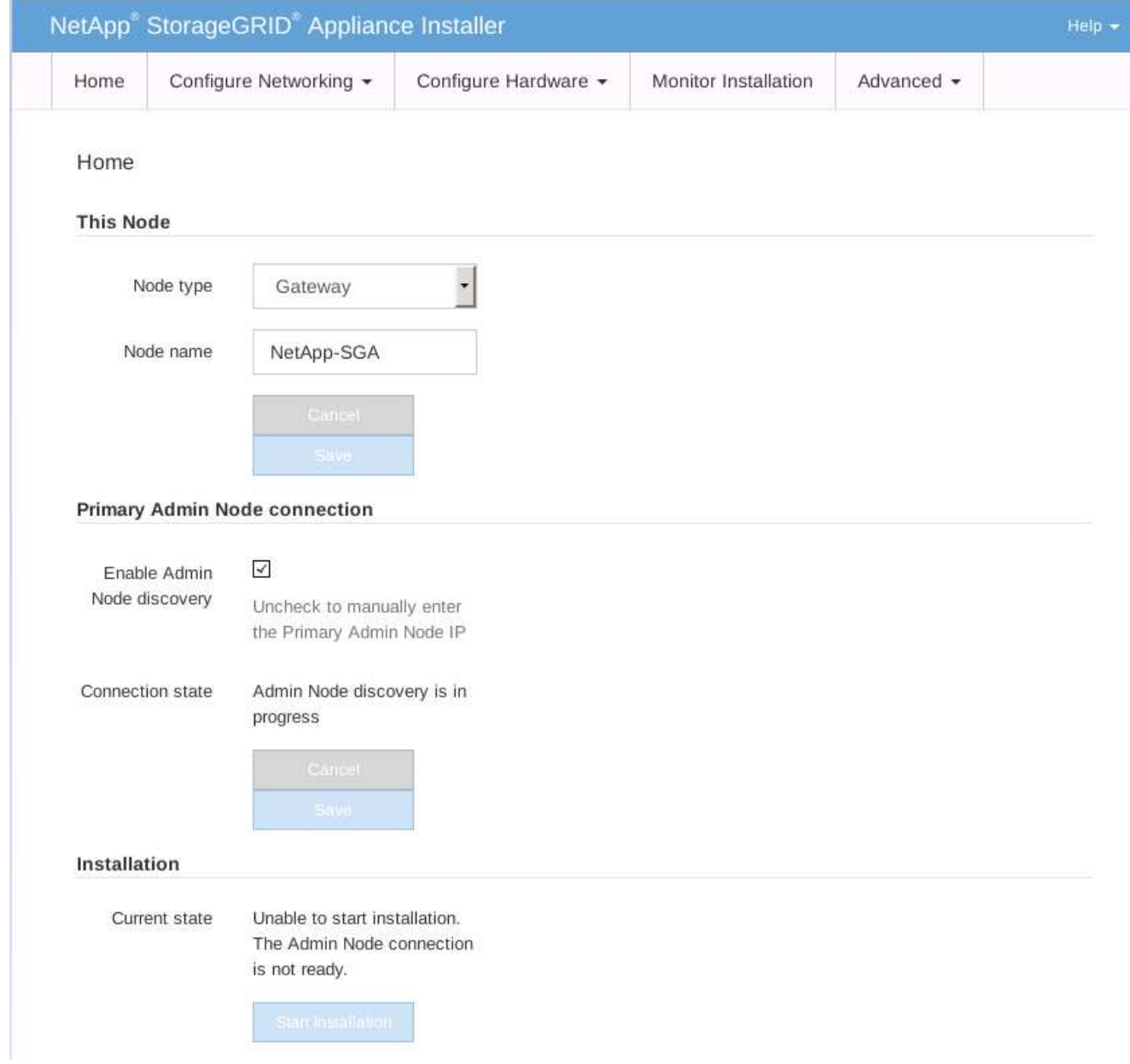

- 2. 若要安裝主要管理節點:
	- a. 在「此節點」區段的「節點類型」中、選取「主要管理員」。
	- b. 在「節點名稱」欄位中、輸入您要還原之節點所使用的相同名稱、然後按一下「儲存」。
	- c. 在「安裝」區段中、檢查「目前狀態」下所列的軟體版本

如果準備安裝的軟體版本正確、請跳至 安裝步驟。

d. 如果您需要上傳不同版本的軟體、請在\*進階\*功能表下、選取\*上傳StorageGRID 更新軟體\*。

出現「上傳StorageGRID 更新軟體」頁面。

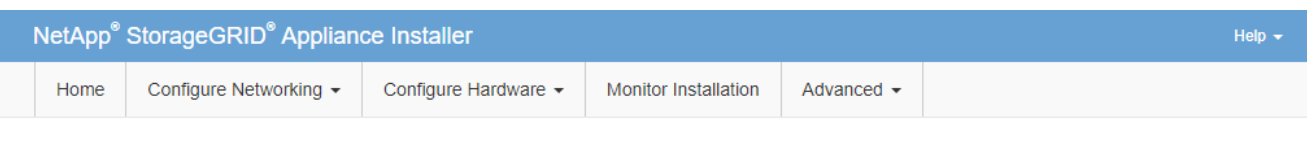

#### Upload StorageGRID Software

If this node is the primary Admin Node of a new deployment, you must use this page to upload the StorageGRID software installation package, unless the version of the software you want to install has already been uploaded. If you are adding this node to an existing deployment, you can avoid network traffic by uploading the installation package that matches the software version running on the existing grid. If you do not upload the correct package, the node obtains the software from the grid's primary Admin Node during installation.

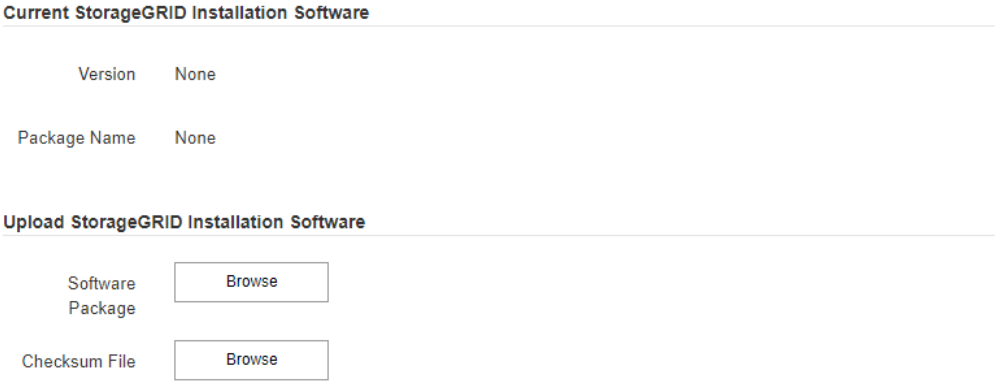

a. 按一下「瀏覽」上傳\*軟體套件\*和\*《Checksum File" for StorageGRID the Sof the》軟體。

檔案會在您選取後自動上傳。

b. 按一下\*主頁\*以返回StorageGRID 「介紹應用程式安裝程式」首頁。

3. 若要安裝閘道節點或非主要管理節點:

- a. 在「此節點」區段的「節點類型」中、根據您要還原的節點類型、選取「閘道」或「非主要管理員」。
- b. 在「節點名稱」欄位中、輸入您要還原之節點所使用的相同名稱、然後按一下「儲存」。

c. 在「主要管理節點連線」區段中、判斷是否需要指定主要管理節點的IP位址。

如果主管理節點或至少有一個已設定ADD\_IP的其他網格節點存在於同一個子網路中、則可使用此解決方 案安裝程式自動探索此IP位址。StorageGRID

d. 如果未顯示此IP位址、或您需要變更它、請指定位址:

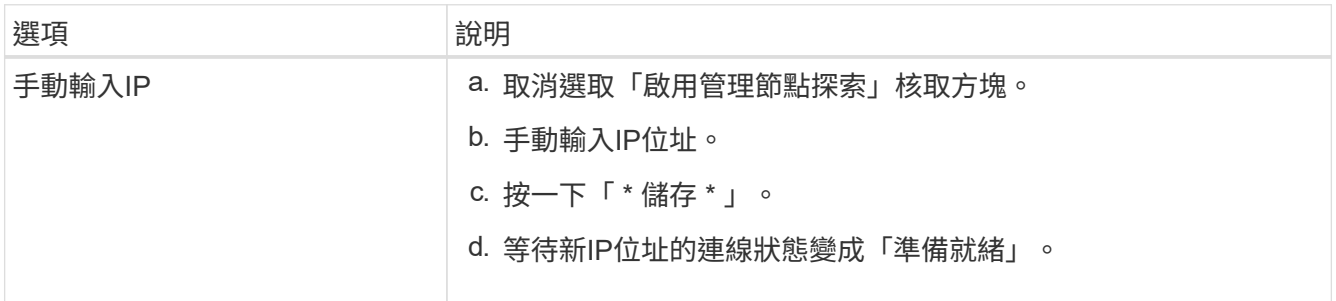

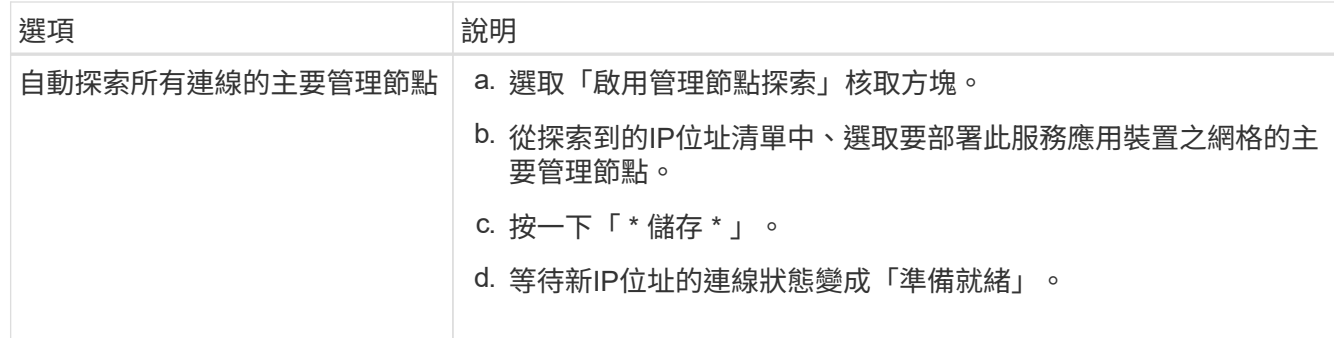

4. 在「安裝」區段中、確認目前狀態為「準備好開始安裝節點名稱」、且已啟用「開始安裝」按鈕。

如果\*開始安裝\*按鈕未啟用、您可能需要變更網路組態或連接埠設定。如需相關指示、請參閱設備的安裝與 維護說明。

5. 從「the Some Appliance Installer」首頁、按一下StorageGRID 「開始安裝」。

目前狀態會變更為「Installation is in progress、」、並顯示「Monitor Installation(監控安裝)」頁面。

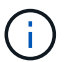

如果您需要手動存取「監視器安裝」頁面、請從功能表列按一下「監視器安裝」。

### 相關資訊

[SG100](https://docs.netapp.com/zh-tw/storagegrid-116/sg100-1000/index.html)[與](https://docs.netapp.com/zh-tw/storagegrid-116/sg100-1000/index.html)[SG1000](https://docs.netapp.com/zh-tw/storagegrid-116/sg100-1000/index.html)[服務應用裝置](https://docs.netapp.com/zh-tw/storagegrid-116/sg100-1000/index.html)

## <span id="page-7-0"></span>監控服務應用裝置安裝

直到安裝完成為止、才會StorageGRID 顯示此狀態。軟體安裝完成後、即會重新啟動應用 裝置。

1. 若要監控安裝進度、請按一下功能表列中的\*監控安裝\*。

「監視器安裝」頁面會顯示安裝進度。

### Monitor Installation

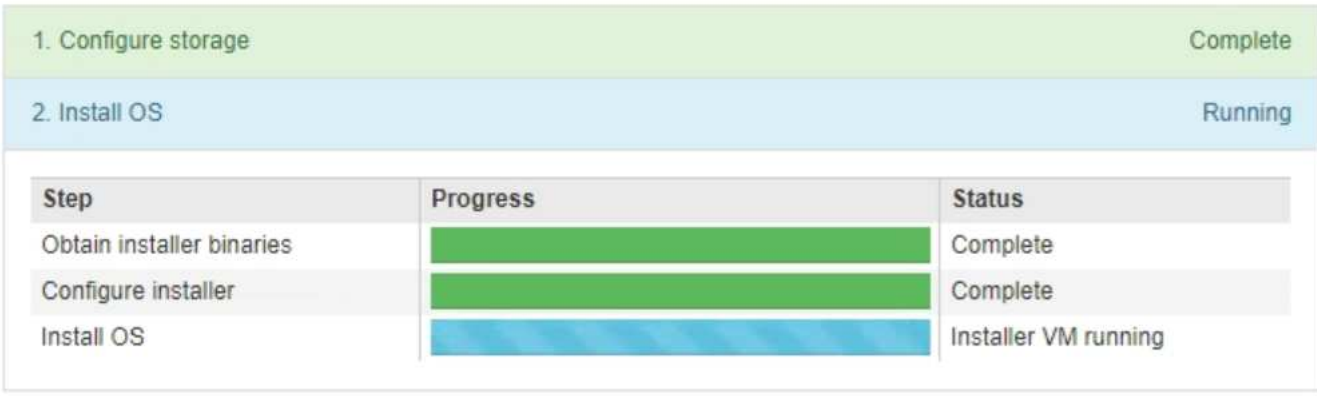

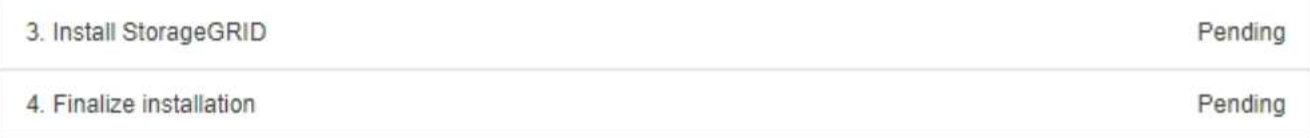

藍色狀態列會指出目前正在進行的工作。綠色狀態列表示已成功完成的工作。

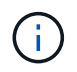

安裝程式可確保不會重新執行先前安裝中完成的工作。如果您正在重新執行安裝、則不需要 重新執行的任何工作都會顯示綠色狀態列和「已缺口」狀態。

- 2. 檢閱前兩個安裝階段的進度。
	- \* 1。設定儲存設備\*

在此階段中、安裝程式會清除磁碟機的任何現有組態、並設定主機設定。

◦ \* 2。安裝作業系統\*

在此階段、安裝程式會將基礎作業系統映像複製StorageGRID 到應用裝置、以供從主管理節點複製到應 用裝置、或是從主要管理節點的安裝套件安裝基礎作業系統。

3. 繼續監控安裝進度、直到發生下列其中一項:

◦ 若為應用裝置閘道節點或非主要應用裝置管理節點、則會StorageGRID 暫停「安裝**Sid**」階段、並在內 嵌式主控台顯示訊息、提示您使用Grid Manager在管理節點上核准此節點。

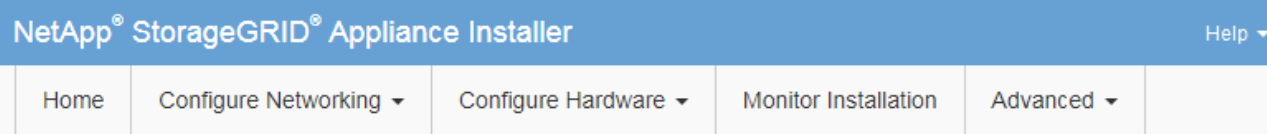

### Monitor Installation

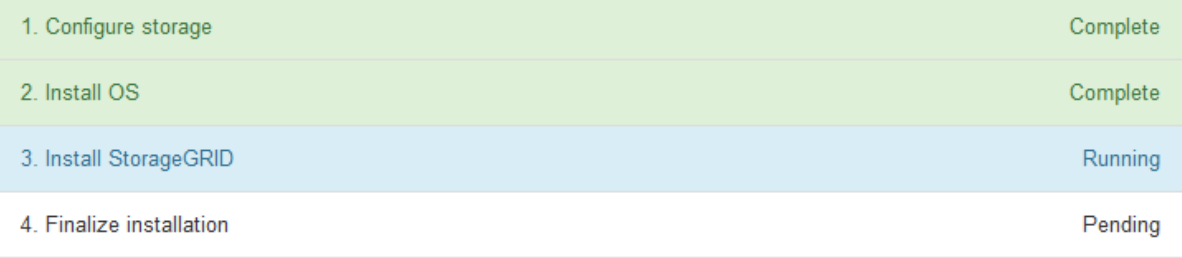

#### Connected (unencrypted) to: QEMU

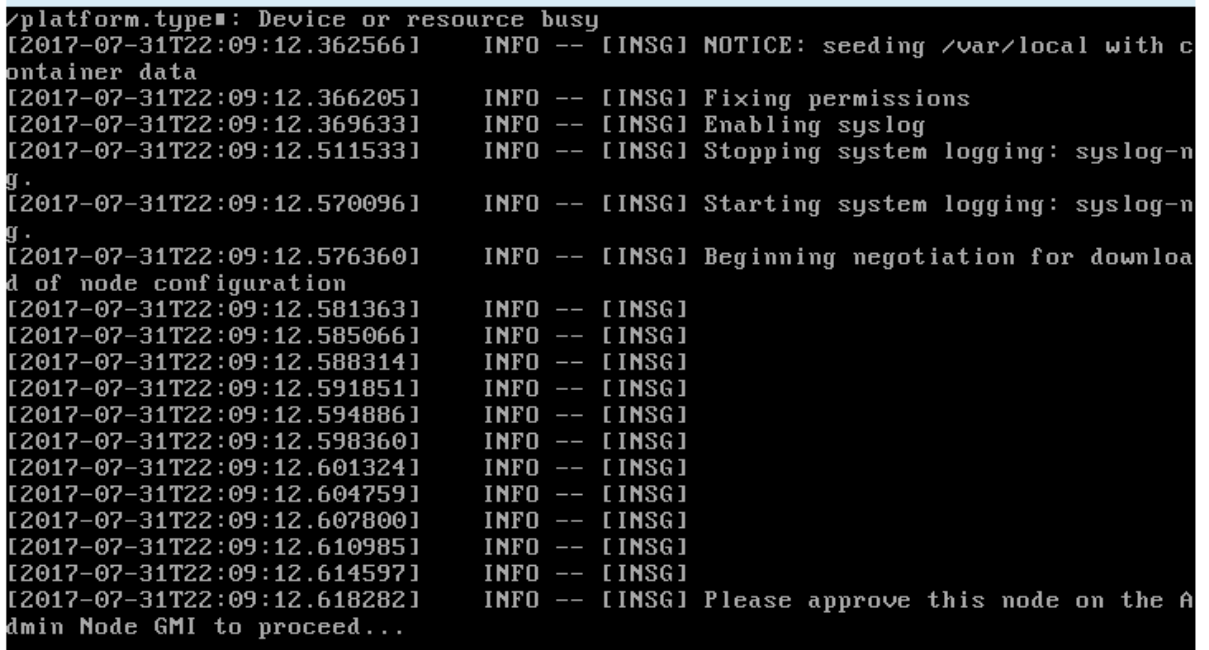

◦ 若為應用裝置主要管理節點StorageGRID 、則會出現第五階段(Load速度安裝程式)。如果第五階段進 行超過10分鐘、請手動重新整理頁面。

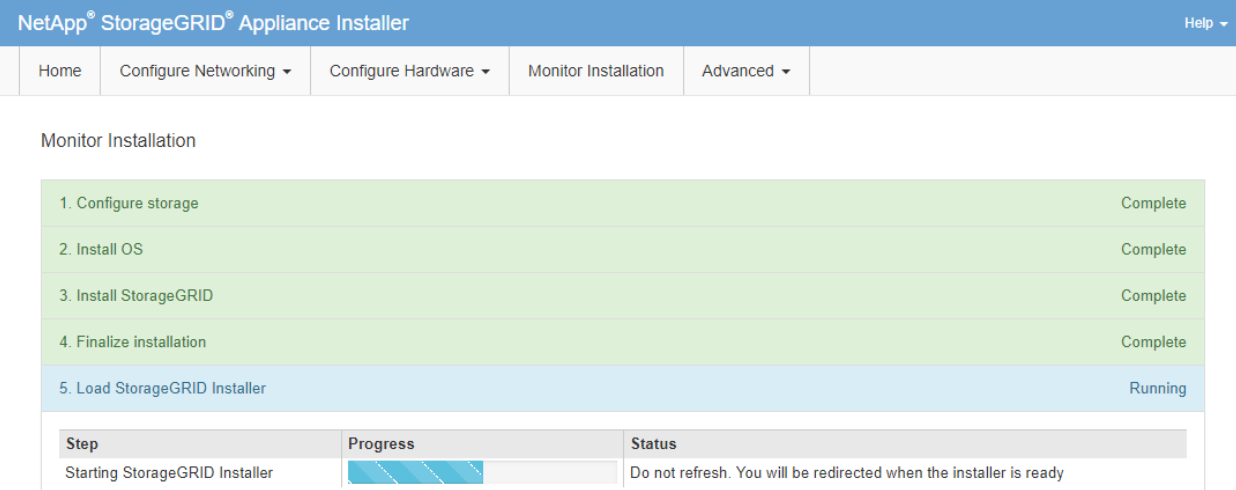

4. 請繼續進行還原程序的下一個步驟、以瞭解您要還原的應用裝置網格節點類型。

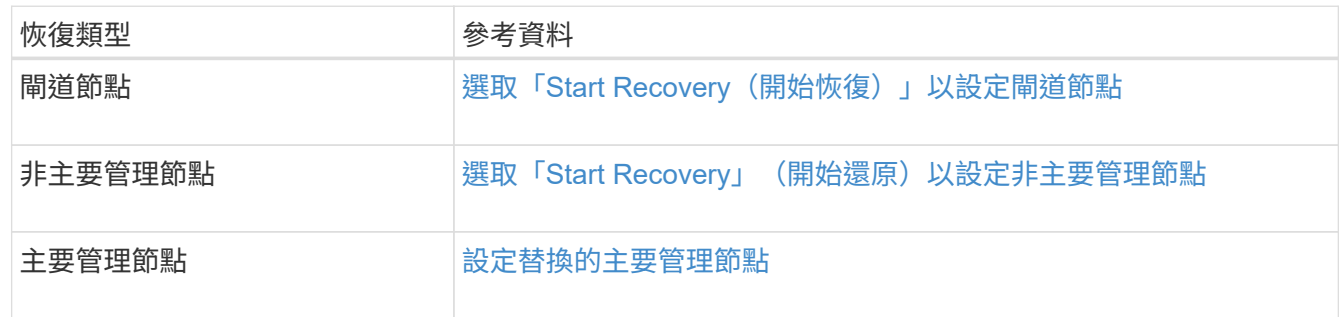

### 版權資訊

Copyright © 2024 NetApp, Inc. 版權所有。台灣印製。非經版權所有人事先書面同意,不得將本受版權保護文件 的任何部分以任何形式或任何方法(圖形、電子或機械)重製,包括影印、錄影、錄音或儲存至電子檢索系統 中。

由 NetApp 版權資料衍伸之軟體必須遵守下列授權和免責聲明:

此軟體以 NETAPP「原樣」提供,不含任何明示或暗示的擔保,包括但不限於有關適售性或特定目的適用性之 擔保,特此聲明。於任何情況下,就任何已造成或基於任何理論上責任之直接性、間接性、附隨性、特殊性、懲 罰性或衍生性損害(包括但不限於替代商品或服務之採購;使用、資料或利潤上的損失;或企業營運中斷),無 論是在使用此軟體時以任何方式所產生的契約、嚴格責任或侵權行為(包括疏忽或其他)等方面,NetApp 概不 負責,即使已被告知有前述損害存在之可能性亦然。

NetApp 保留隨時變更本文所述之任何產品的權利,恕不另行通知。NetApp 不承擔因使用本文所述之產品而產 生的責任或義務,除非明確經過 NetApp 書面同意。使用或購買此產品並不會在依據任何專利權、商標權或任何 其他 NetApp 智慧財產權的情況下轉讓授權。

本手冊所述之產品受到一項(含)以上的美國專利、國外專利或申請中專利所保障。

有限權利說明:政府機關的使用、複製或公開揭露須受 DFARS 252.227-7013(2014 年 2 月)和 FAR 52.227-19(2007 年 12 月)中的「技術資料權利 - 非商業項目」條款 (b)(3) 小段所述之限制。

此處所含屬於商業產品和 / 或商業服務(如 FAR 2.101 所定義)的資料均為 NetApp, Inc. 所有。根據本協議提 供的所有 NetApp 技術資料和電腦軟體皆屬於商業性質,並且完全由私人出資開發。 美國政府對於該資料具有 非專屬、非轉讓、非轉授權、全球性、有限且不可撤銷的使用權限,僅限於美國政府為傳輸此資料所訂合約所允 許之範圍,並基於履行該合約之目的方可使用。除非本文另有規定,否則未經 NetApp Inc. 事前書面許可,不得 逕行使用、揭露、重製、修改、履行或展示該資料。美國政府授予國防部之許可權利,僅適用於 DFARS 條款 252.227-7015(b) (2014年2月) 所述權利。

商標資訊

NETAPP、NETAPP 標誌及 <http://www.netapp.com/TM> 所列之標章均為 NetApp, Inc. 的商標。文中所涉及的所 有其他公司或產品名稱,均為其各自所有者的商標,不得侵犯。